<span id="page-0-0"></span>**【予定表(Web 版)】基本操作マニュアル**

## **予定の追加・会議への招待・予定の共有**

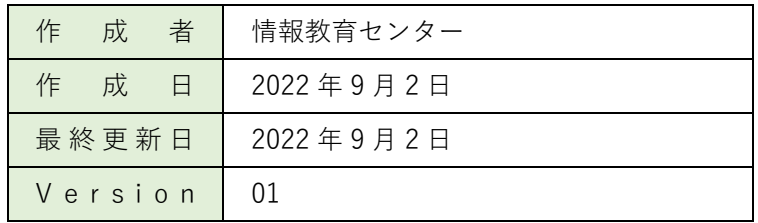

# <span id="page-1-0"></span>目次

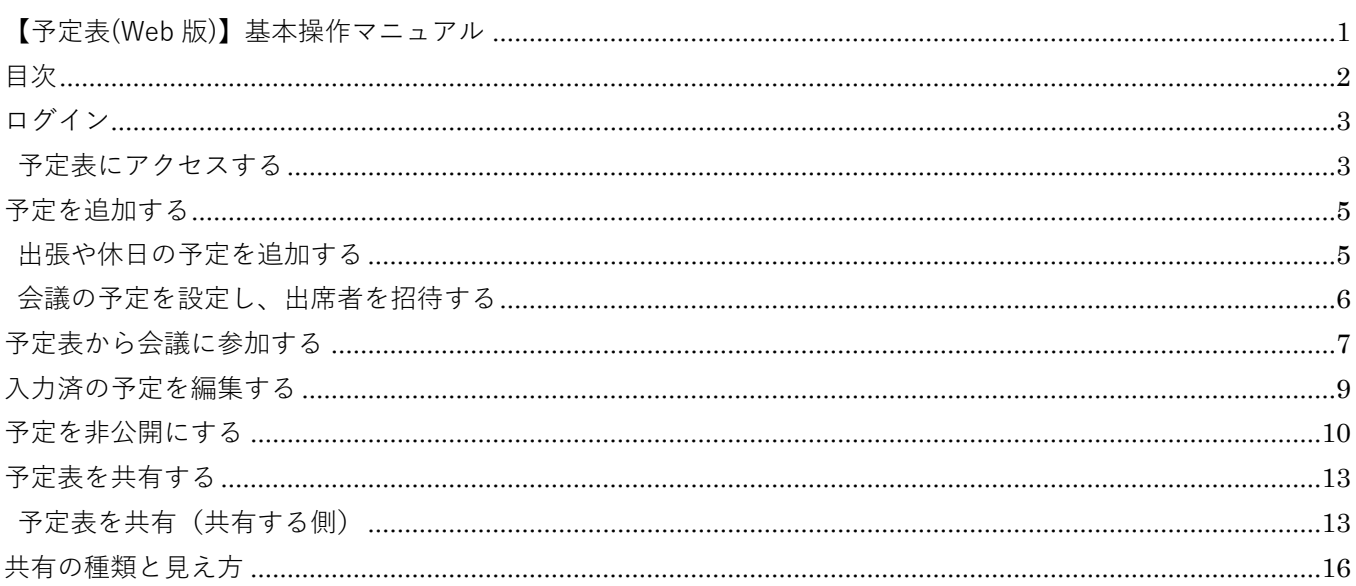

## <span id="page-2-0"></span>**ログイン**

予定表(Web 版)を利用するためには、まず初めに Microsoft office ホーム (Office.com) にログインしま す。

ログインに使用する【ID】【パスワード】は、別途お知らせします。

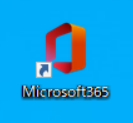

#### <https://login.microsoftonline.com/>

※学内 PC は、デスクトップ上のショートカット (2022/9/5 より表示)からログインが可能で す。

#### <span id="page-2-1"></span>**予定表にアクセスする**

Microsoft office ホーム (Office.com) にログインすると、下図の画面が表示されます。 予定表は Outlook のオプション機能のため、まず Outlook を起動します。

画面左側のアプリの中から「 **Outlook** 」をクリックします。

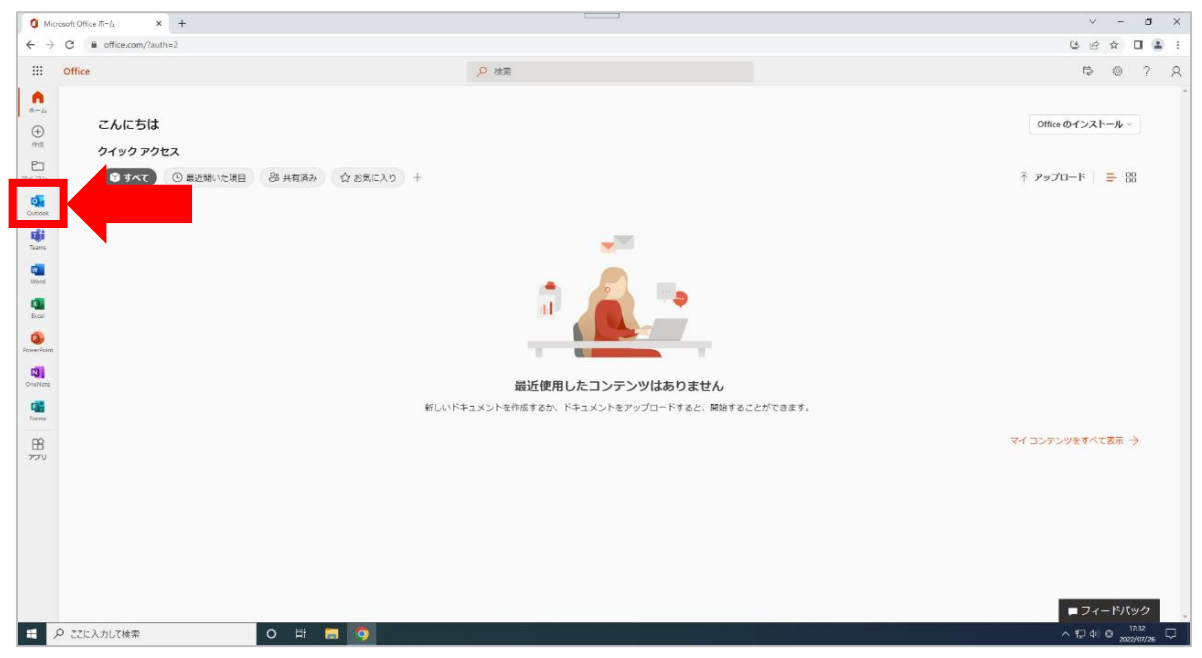

Outlook のホーム画面が表示されたら、左側メニューから「 **予定表** 」をクリックします

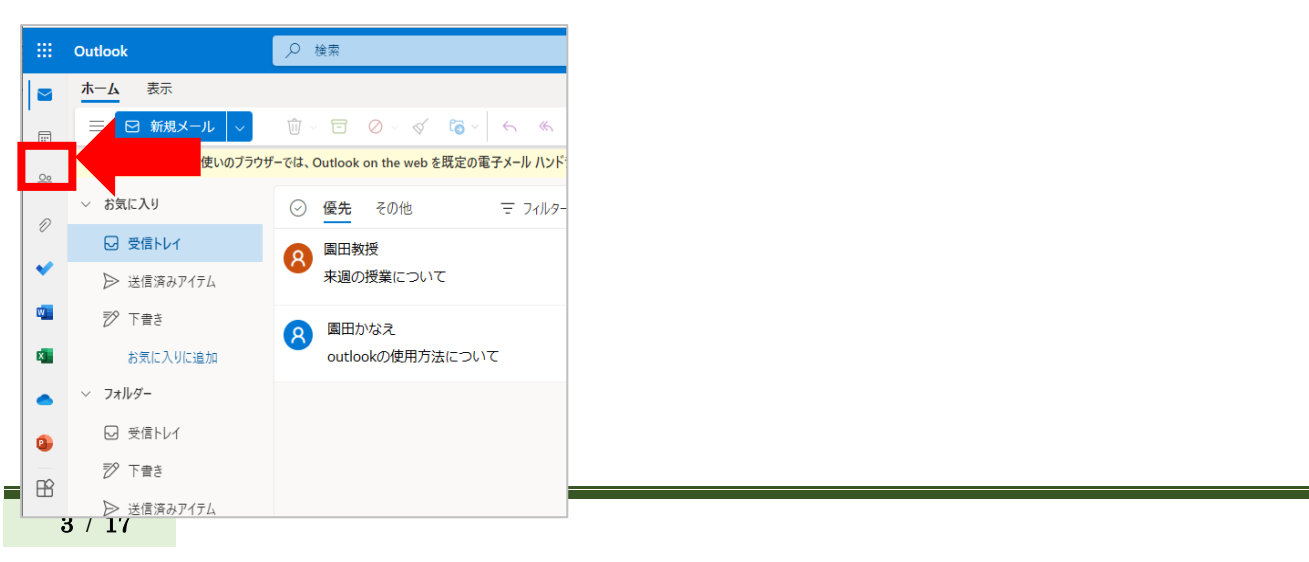

#### 予定表(Web 版)が起動します。

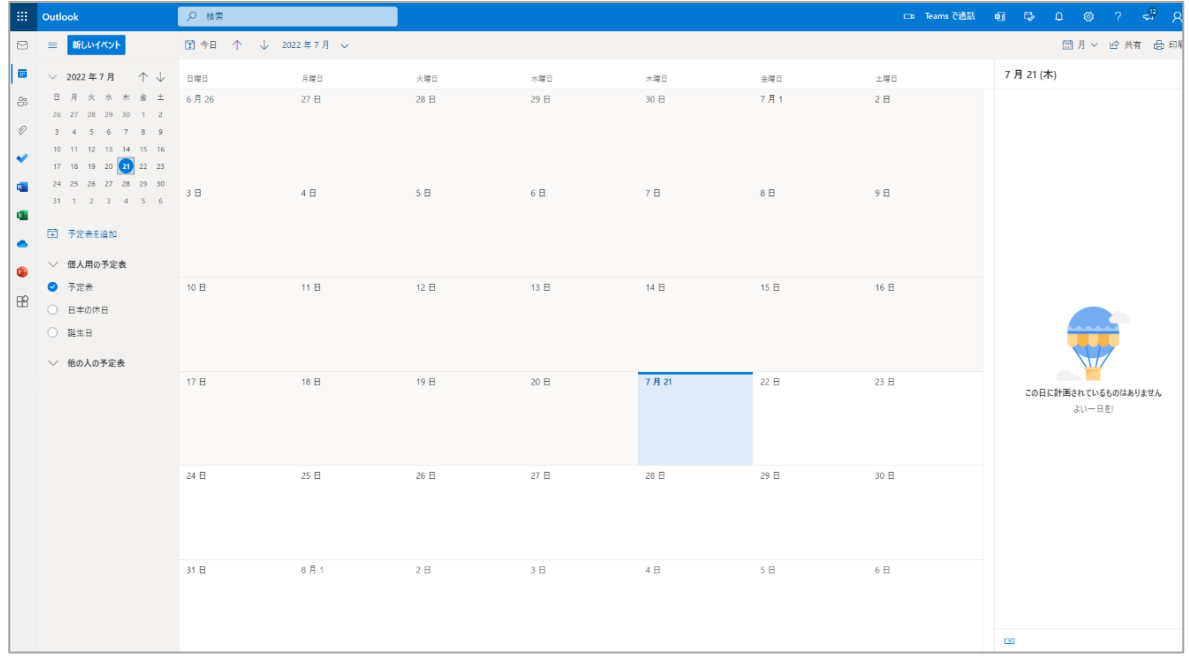

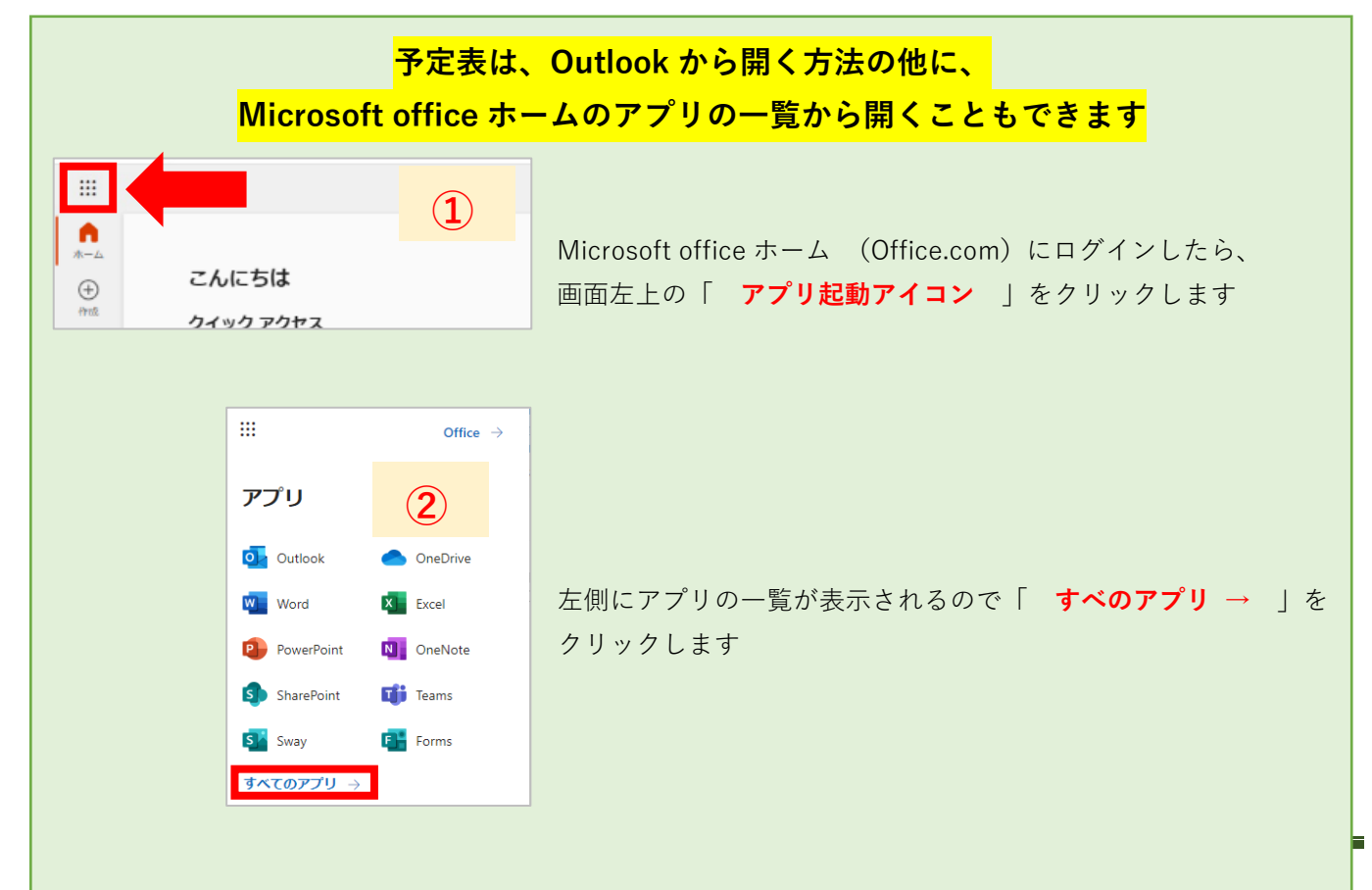

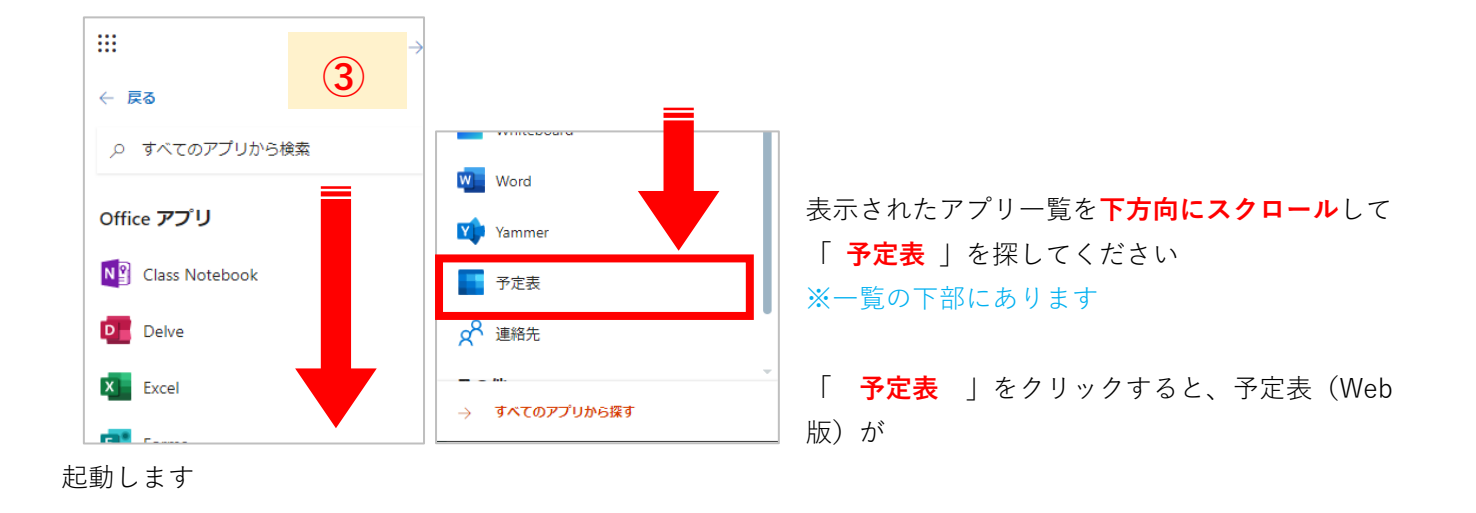

### <span id="page-4-0"></span>**予定を追加する**

予定表では、出張や休日の他に、会議予定の設定(予約・招待)も行えます。 ※Teams でも会議の予定を設定できます

#### <span id="page-4-1"></span>**出張や休日の予定を追加する**

予定を入れたい日付をクリックします。

※ここでは、仮に 7 月 22 日をクリックしています

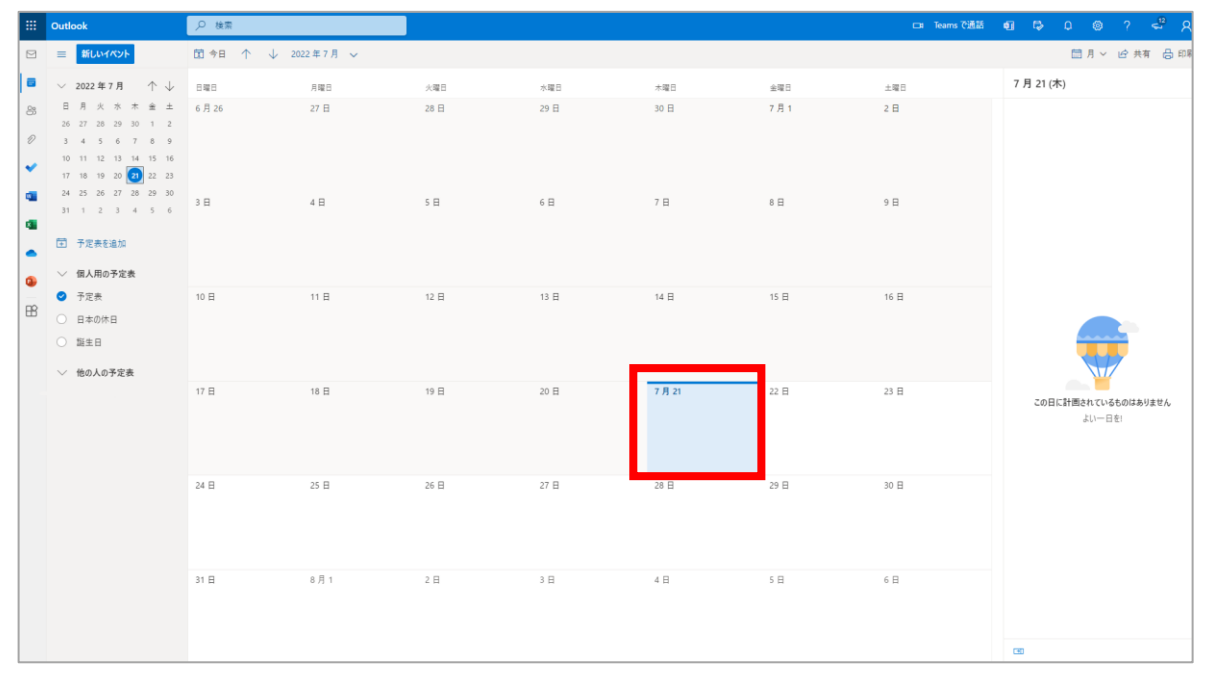

予定を入力するウィンドウが表示されるので、予定を入力します。

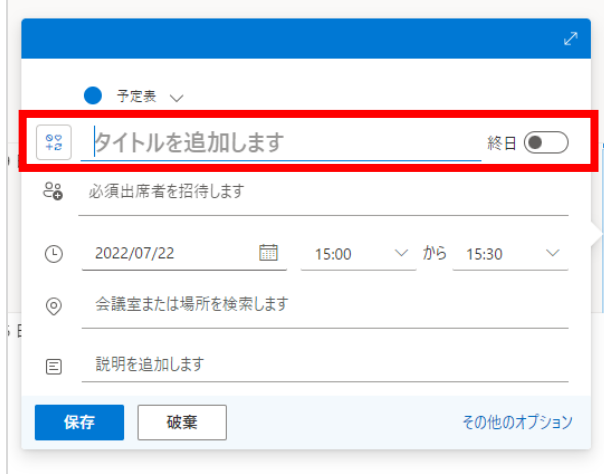

「 タイトル 」を入力します。 カレンダー上に表示するタイトルを追加します(例:振 休)

終日(時間指定なしの一日の予定)ならば 「オン」に、 時間指定がある場合は「オフ」にします。 ※自動的にオフになっています

予定の入力ができたら「 **保存** 」をクリックします。

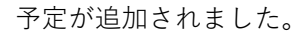

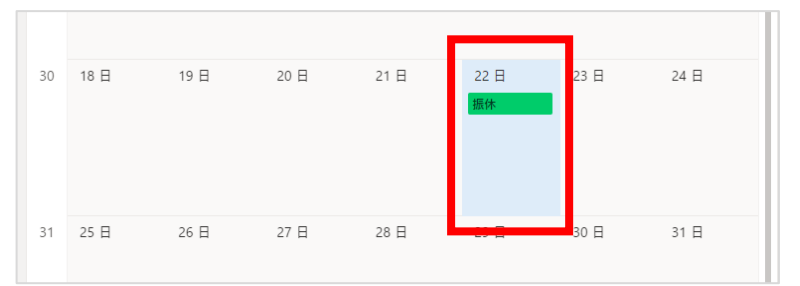

## <span id="page-5-0"></span>**会議の予定を設定し、出席者を招待する**

会議の予定を入れたい日付をクリックします。

#### ※ここでは、仮に7月 22 日をクリックしています

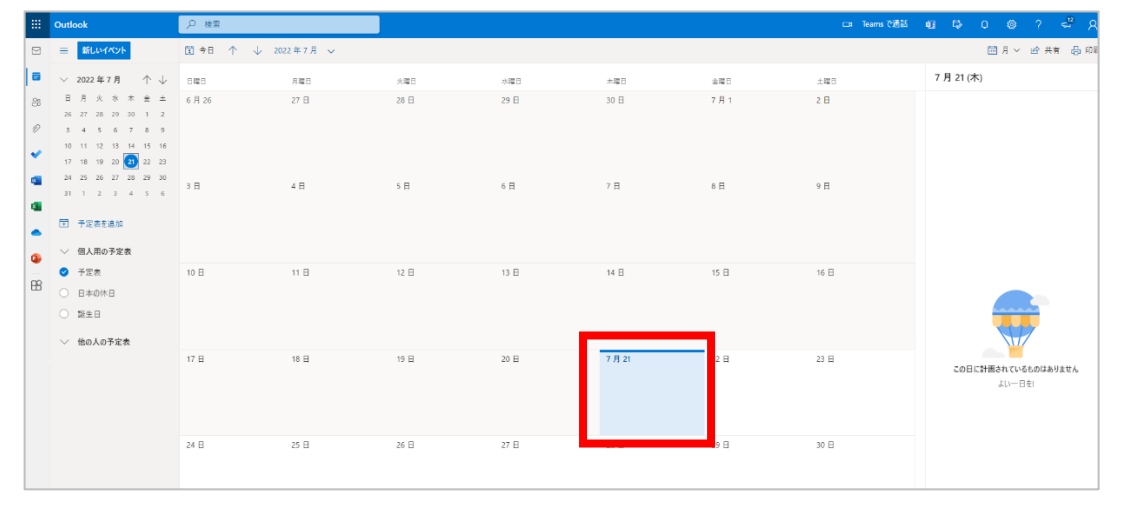

クリックすると予定を入力するウィンドウが表示されるので、必要事項を入力します。

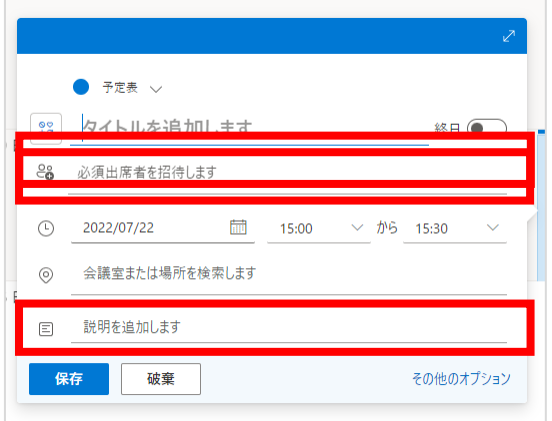

「 タイトル 」を入力します。 カレンダー上に表示するタイトルを追加します。(例:会議)

「 **必須出席者を招待します** 」をクリックし、出席者を選択 します。

「 会議の日時 」をプルダウンから選択します。

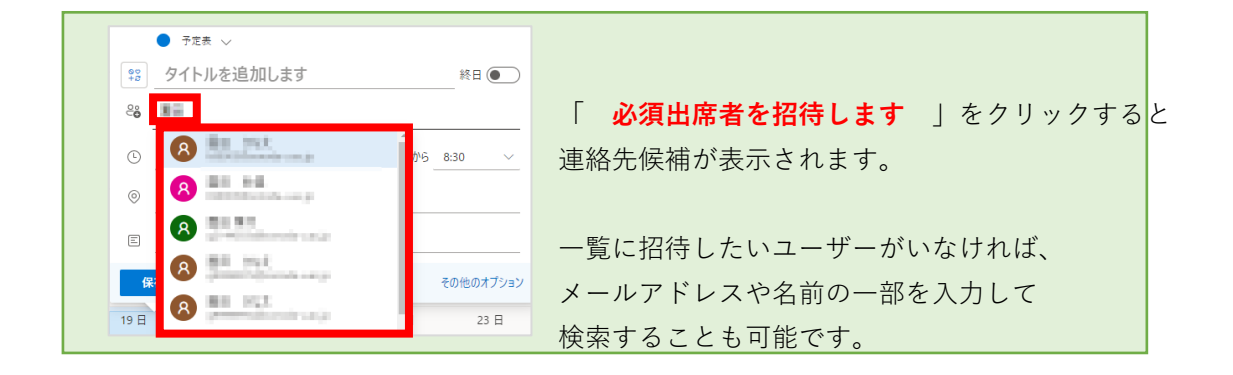

出席者を設定すると、「 Teams 会議」 の項目が表示されます。 ※自動的に「オン」になっています

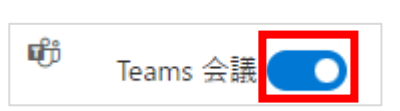

Teams 会議(ビデオ会議・音声通話・画面共有)を行う場合は「オン」の ままで、行わない場合は「オフ」にします。

必要事項の入力が完了したら、「 **送信** 」をクリックしてください。 予定表に会議が登録され、出席者に会議の案内メールが送信されます。

### <span id="page-6-0"></span>**予定表から会議に参加する**

Teams 会議を「オン」にして登録した場合、カレンダー上の会議予定をクリックすると下図のウィンドウが表示 されます。

「 **参加** 」をクリックします。

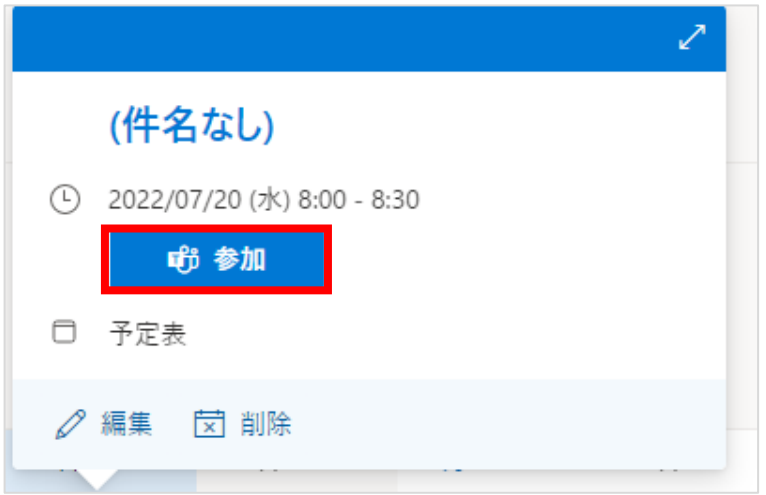

「 Teams 会議に参加する方法 」 の選択画面が表示されるので、環境にあったものをクリックしてください。 ※特にアプリ等ダウンロードしていないのであれば「 **このブラウザーで続ける** 」をクリックすることをお 勧めします

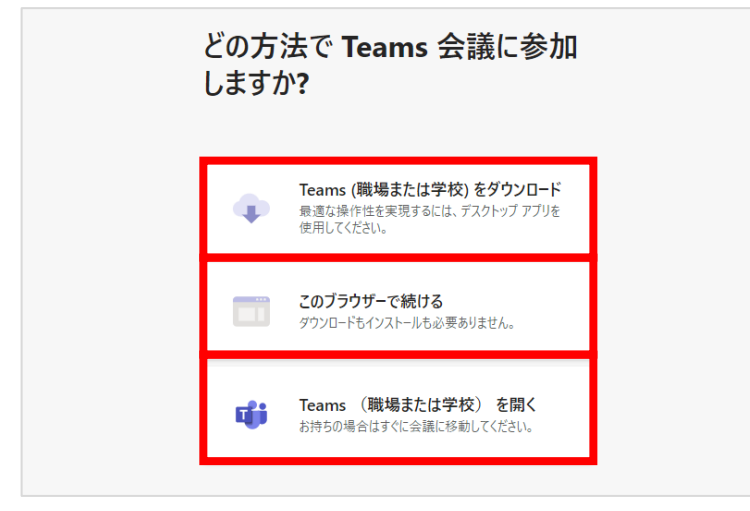

選択後、Teams 会議が起動します。

カメラやマイクの有無を確認し、「 **今すぐ参加** 」をクリックして会議に参加してください。

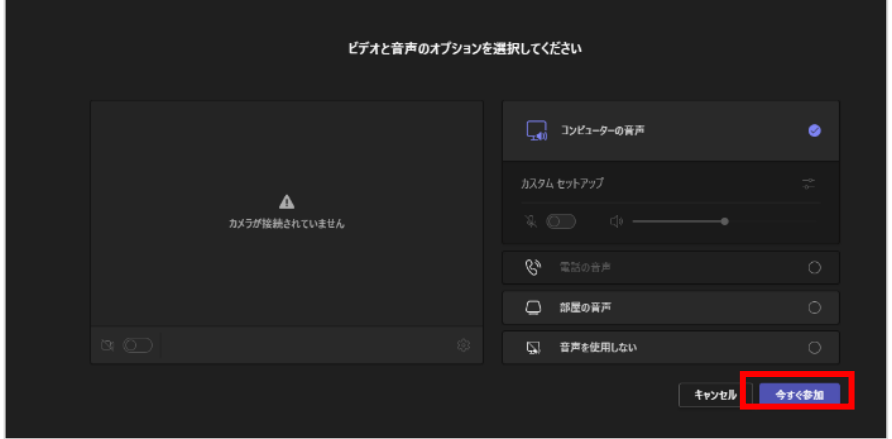

## <span id="page-8-0"></span>**入力済の予定を編集する**

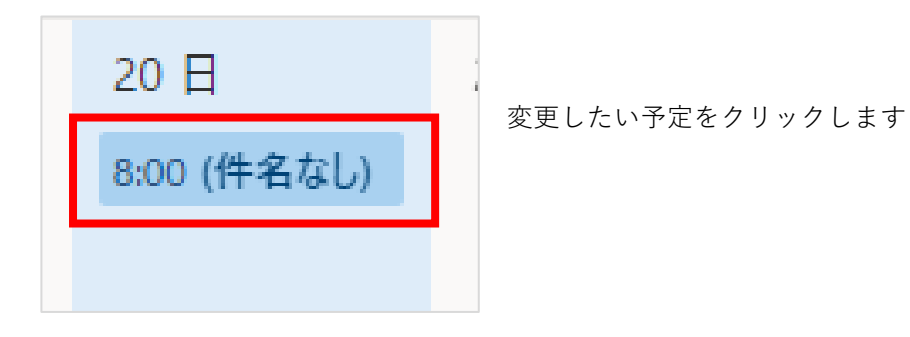

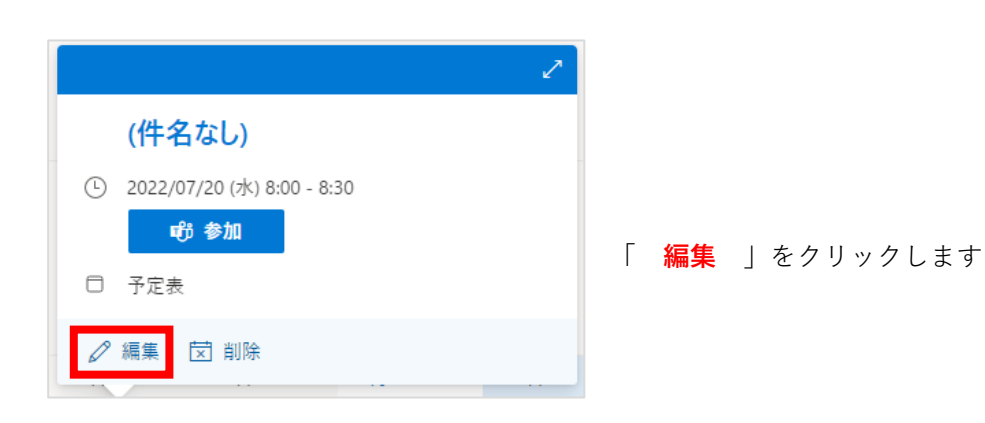

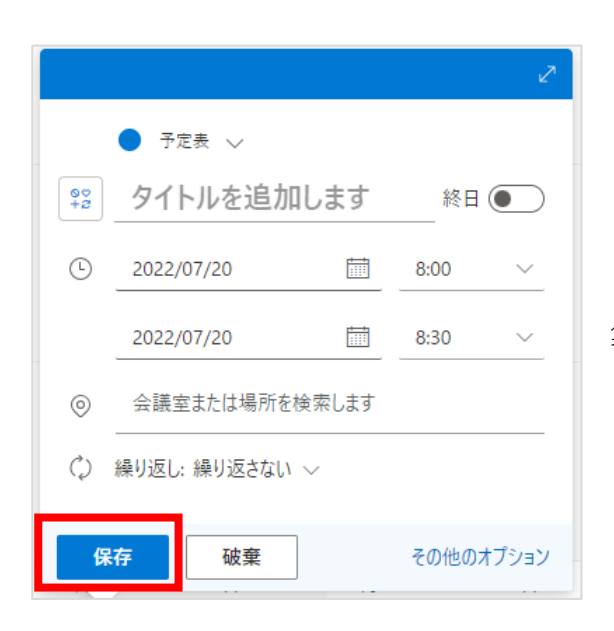

ウィンドウが表示されますので、予定のタイトルや時間など編 集します

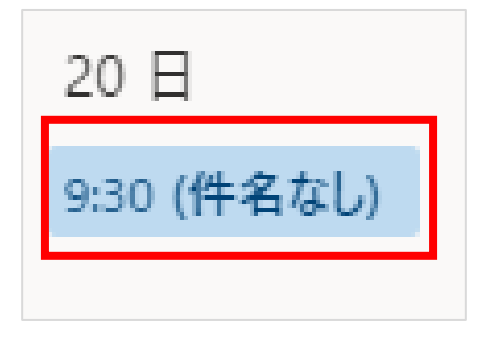

「 **保存** 」をクリックすると変更した予定が表示されます

## <span id="page-9-0"></span>**予定を非公開にする**

予定の内容を他の人に公開しない設定です。

#### 予定を入れたい日付をクリックします。

#### ※ここでは、仮に7月 22 日をクリックしています。

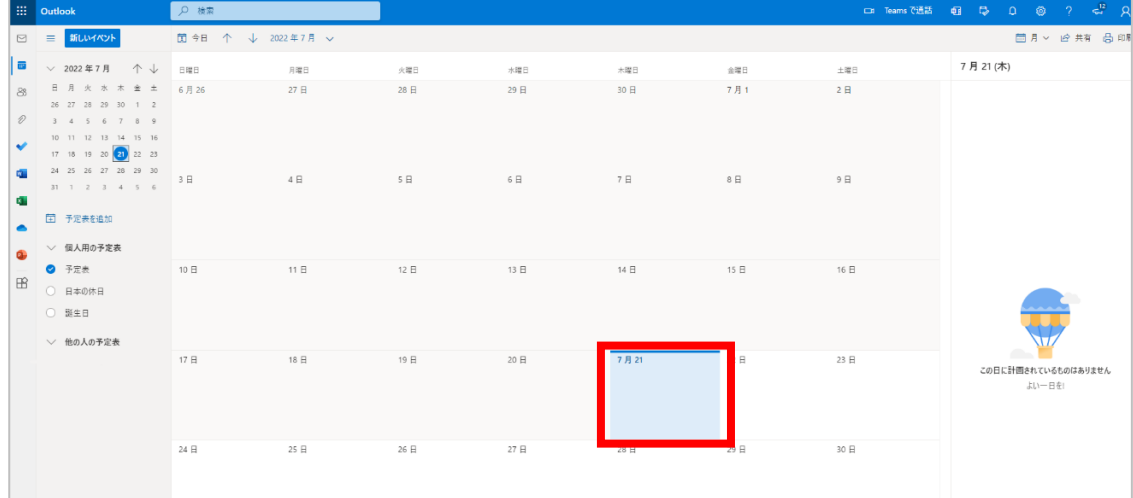

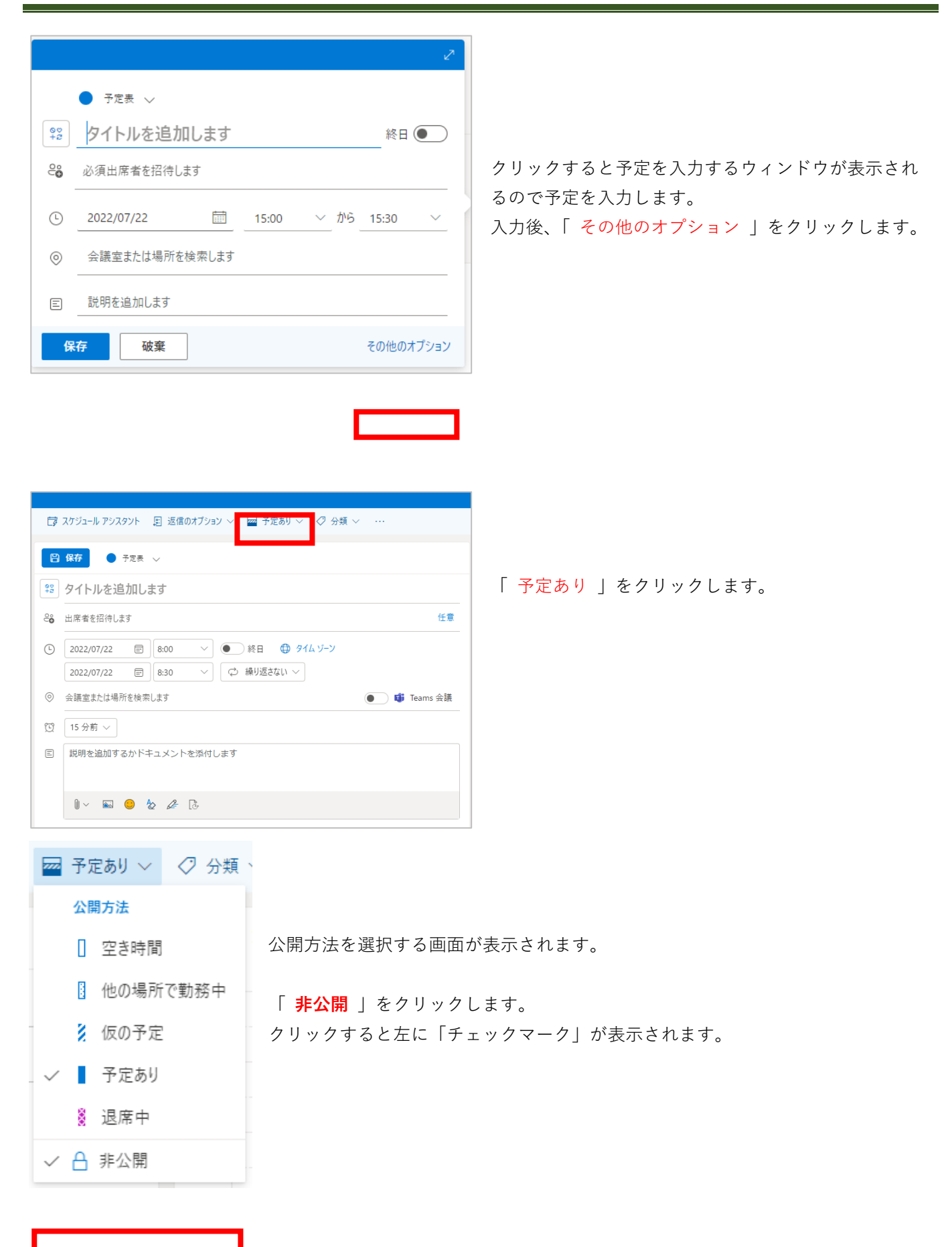

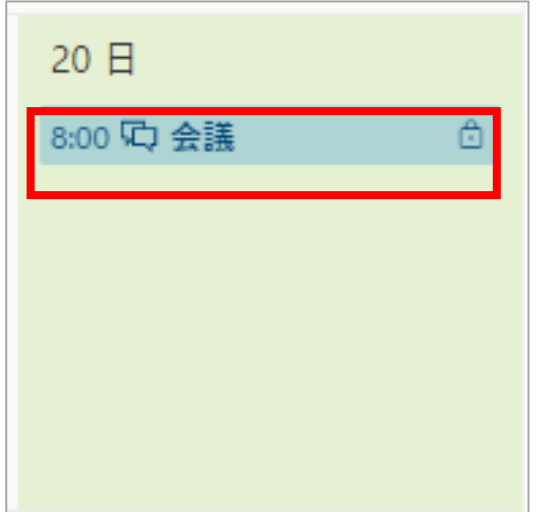

「 **保存** 」をクリックすると、予定表に表示されます。 右に「鍵マーク」がついていれば、非公開の予定になっていま す。

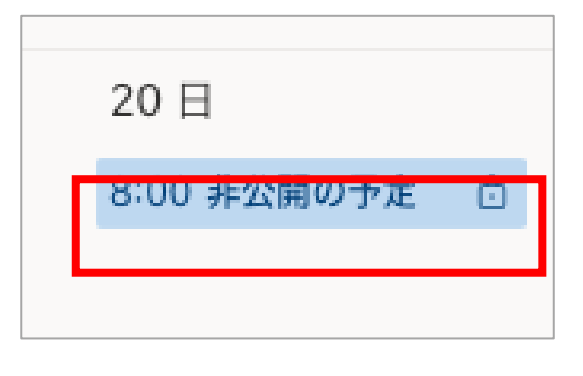

相手からは、「 **非公開の予定** 」というタイトルと「鍵マーク」 だけが 表示され、予定の詳細はわかりません。

12 / 17

## <span id="page-12-0"></span>**予定表を共有する**

予定表を部署内の人や、他の人とで共有する設定です。

### <span id="page-12-1"></span>**予定表を共有(共有する側)**

予定表の右上にある「共有」をクリックします。

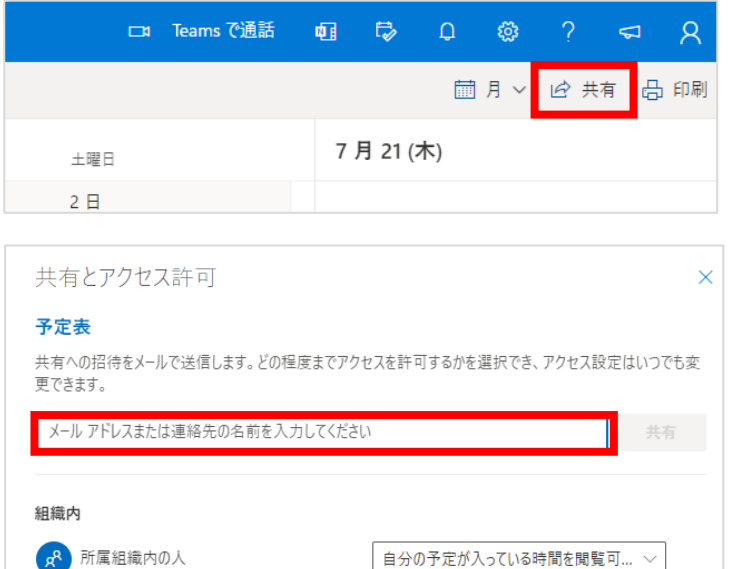

### 共有とアクセス許可が表示されたら、共有する相 手を入力します。

メールアドレスがわからなくても名前で検索がで きます。

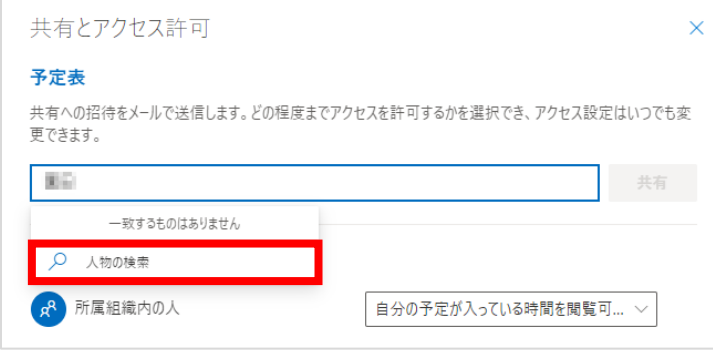

## ※入力すると「一致するものはありません」と表 示されることがあります。 その場合は「人物の検索」をクリックします。

クリックすると検索欄に入力したものに一致する ユーザーが出てきます。

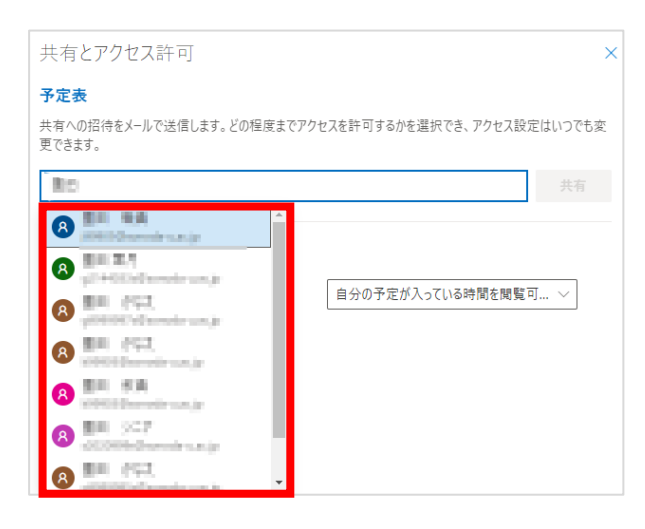

共有するユーザーをクリックします。

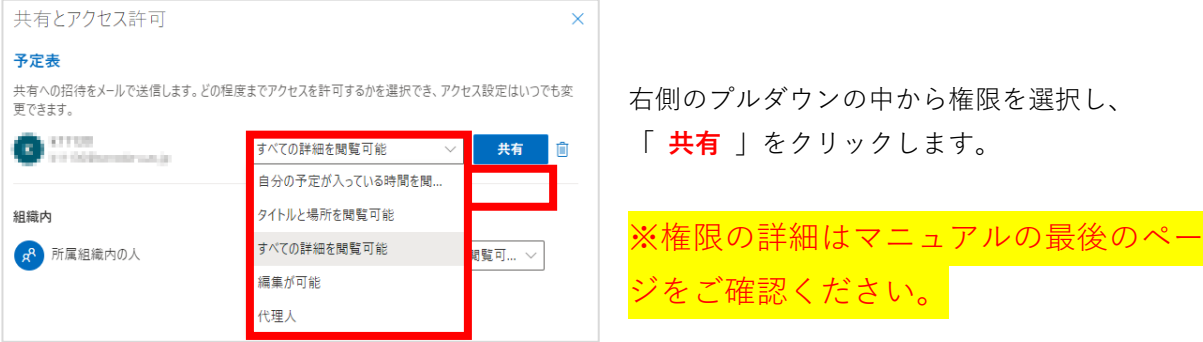

「 組織内 」に共有したアカウントが追加されます。追加されたことを確認後、右上の「 × 」をクリック します。

共有をしたユーザーには、共有通知のメールが自動的に送信されます。

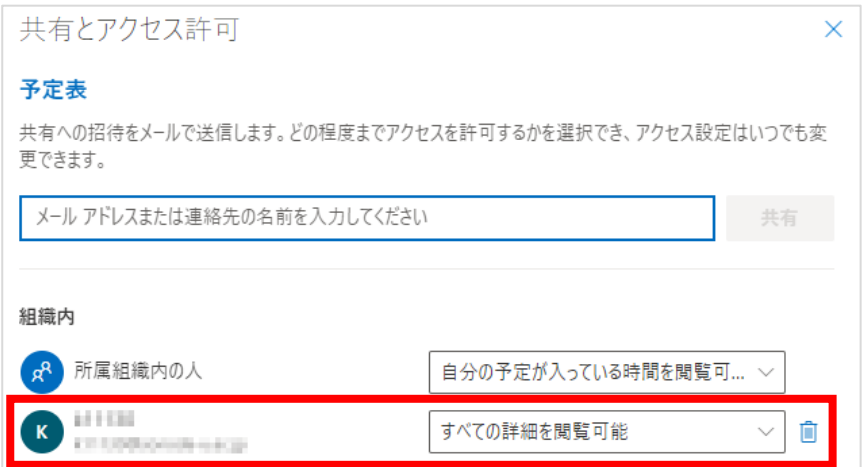

Outlook の受信ボックスに届いているメールを確認します。

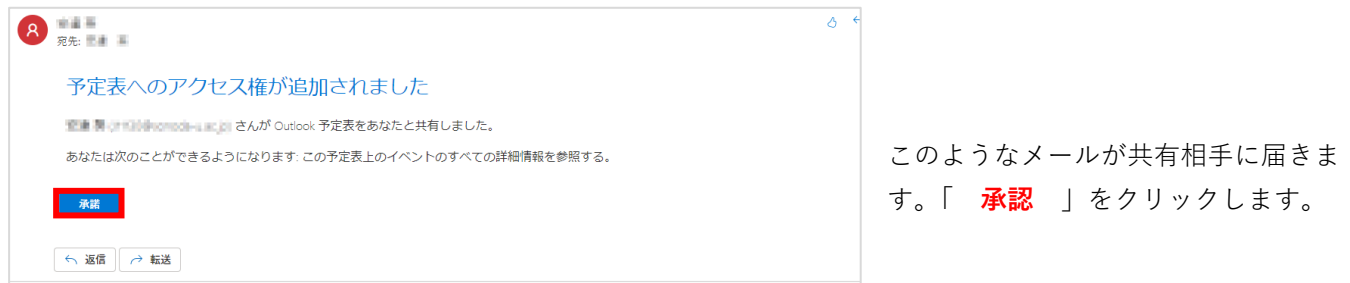

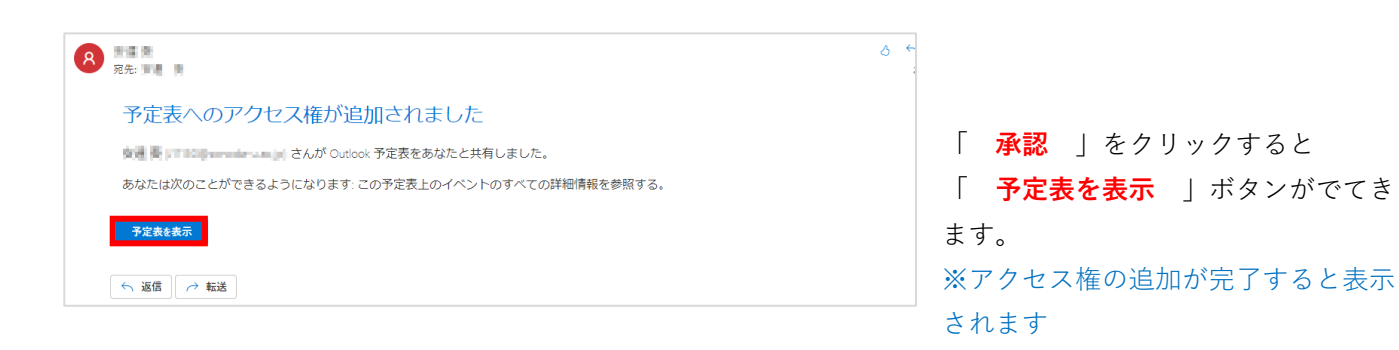

#### 承認後、予定表を開きます。共有した相手の予定が予定表上で確認できます。

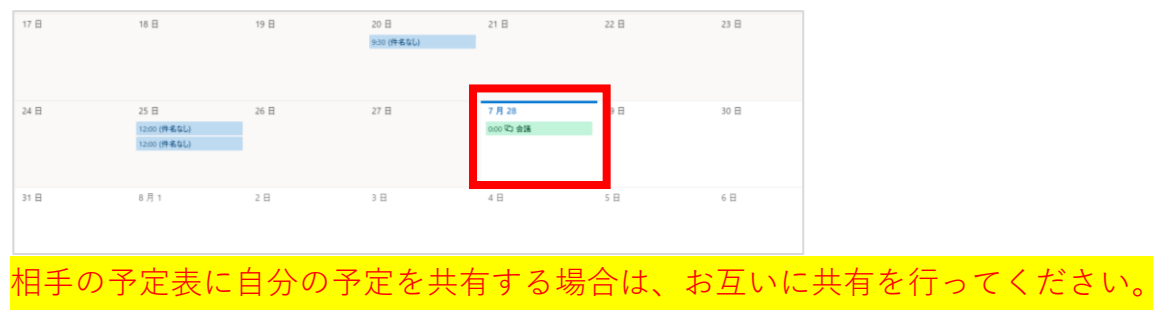

### <span id="page-15-0"></span>**共有の種類と見え方**

共有とアクセス許可で記載されている【 権限の詳細 】についてです。 それぞれ、権限によってカレンダー上の見え方が異なりますので、環境にあった共有設定を行ってください。

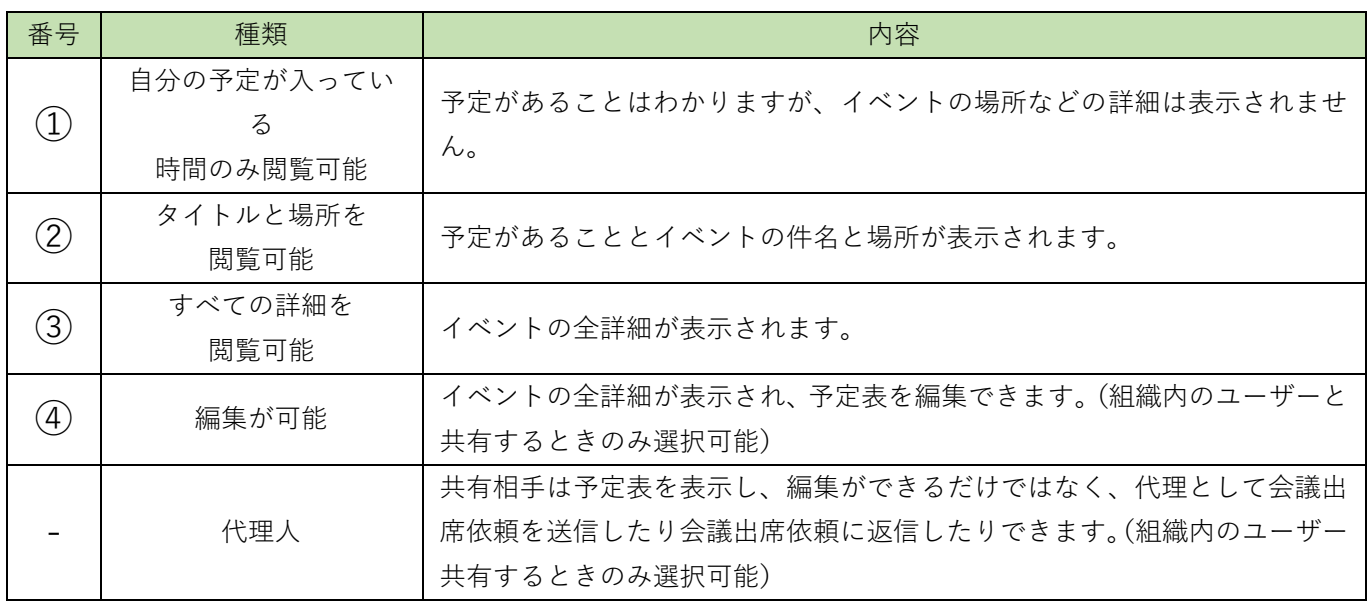

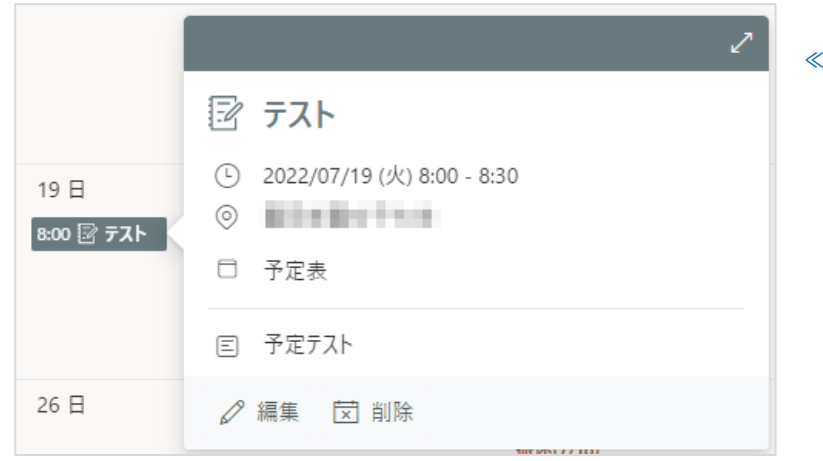

#### **≪例≫あなたが登録した予定**

- ・タイトル(アイコン表示)
- ・あなたの名前
- ・予定の時間
- ・参加者名
- ・会議の場所
- ・本文

#### **下図(青色)は、相手側に表示されている 「あなたの予定」 の表示例です。**

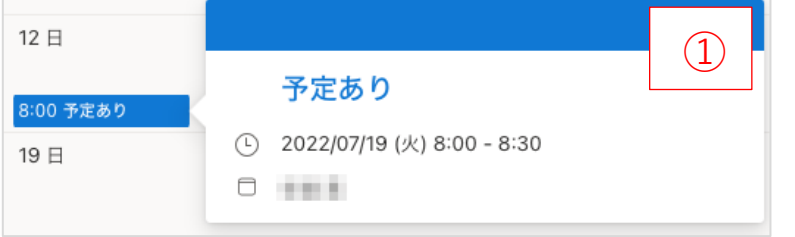

**【あなたの予定の時間のみ閲覧可能】** 相手には、あなたに予定があることはわかり ますが、詳細などは表示されません。

- ・あなたの名前
- ・予定の時間

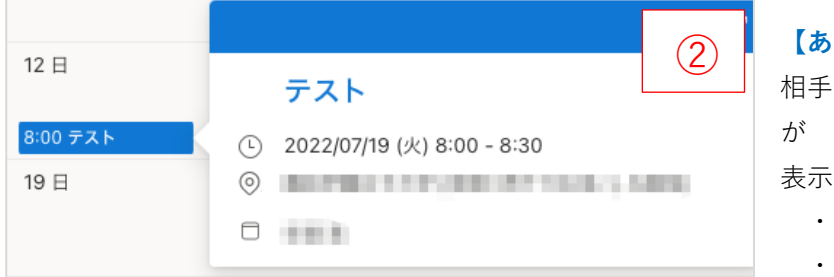

- ・予定の時間
- ・会議の場所

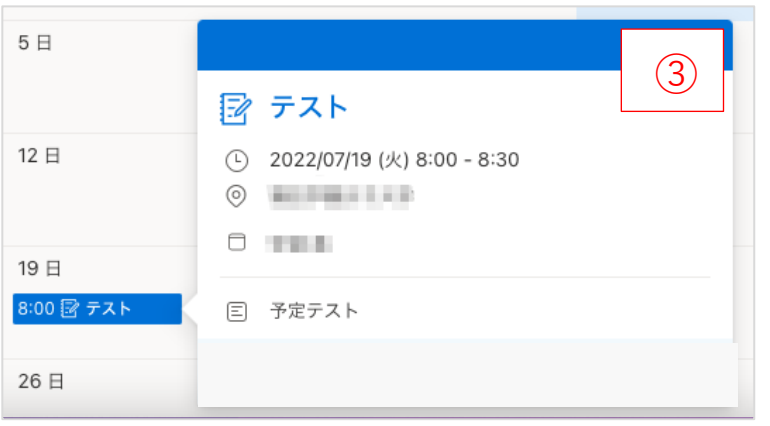

### **ねたの予定のタイトルと場所を閲覧可能】**

には、あなたの予定のタイトルと場所など

表示されます。

- ・タイトル
- ・あなたの名前

#### **【すべての詳細を閲覧可能】**

相手には、あなたの予定のすべての詳細が 表示されますが、編集・削除はできません

- ・タイトル(アイコン表示)
- ・あなたの名前
- ・予定の時間
- ・参加者名
- ・会議の場所
- ・本文
- ・Teams 会議の参加

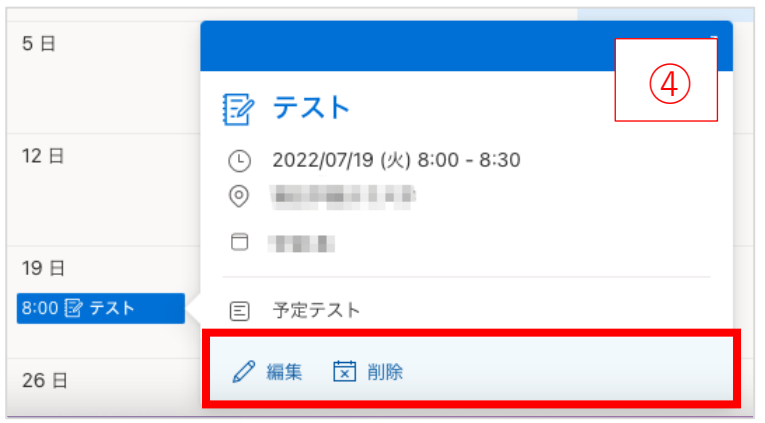

・編集・削除 ボタン

### **【相手による編集が可能】**

相手には、あなたの予定のすべての詳細が

表示され、編集・削除 も可能です

- ・タイトル(アイコン表示)
- ・あなたの名前
- ・予定の時間
- ・参加者名
- ・会議の場所
- ・本文
- ・Teams 会議の参加